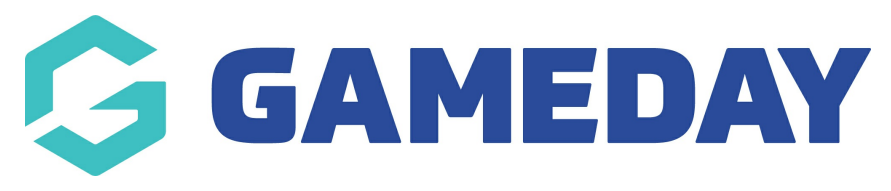

# **Transactions Report**

Last Modified on 25/03/2025 1:12 pm AEDT

### **Overview**

The Transaction Report will allow you to report on anything related to the transactions that have been processed in your database or through your Registration Forms, including which products members have purchased, whether or not members are paid or unpaid, which payment method the member used, and more.

### **Step-by-Step**

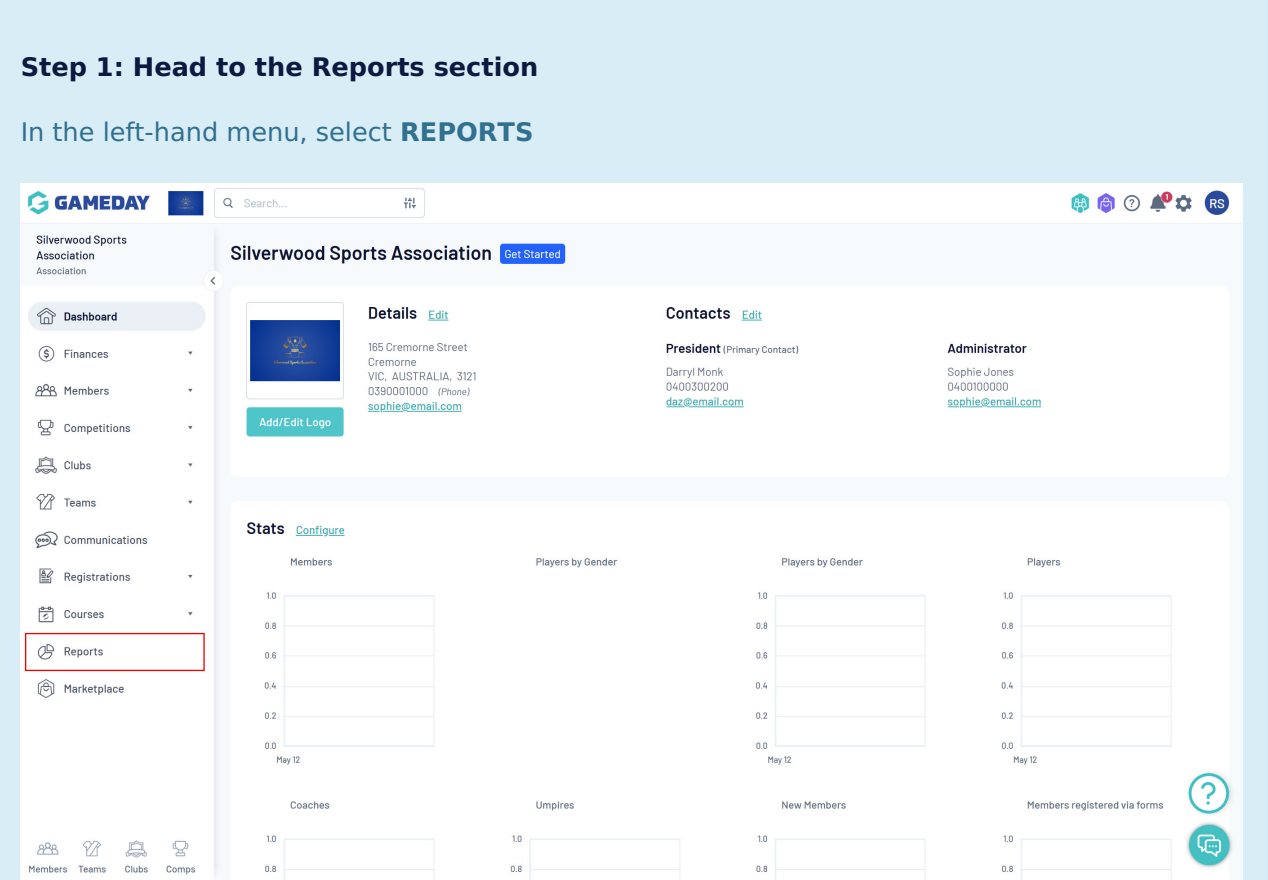

#### **Step 2: Open the Finance folder**

Select the **FINANCE** tab to open a folder of finance-related reports

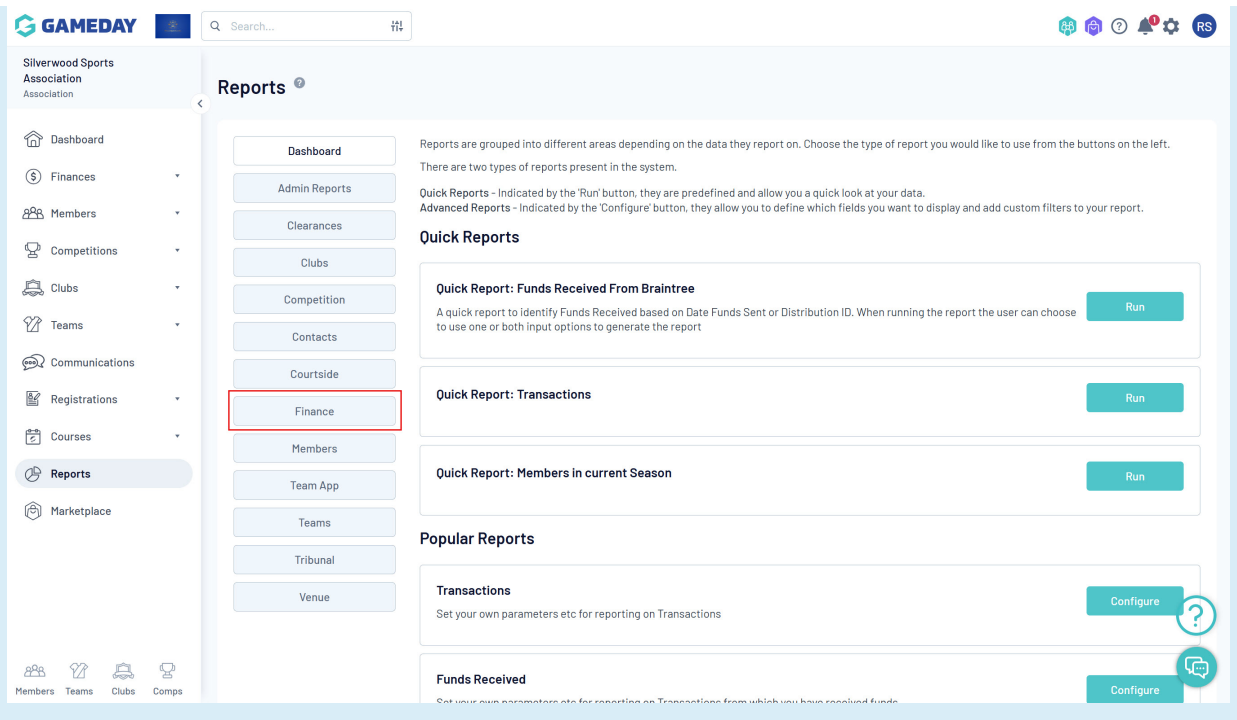

#### **Step 3: Open the Transaction Report builder**

#### Find the **Transaction Report** and click **CONFIGURE**

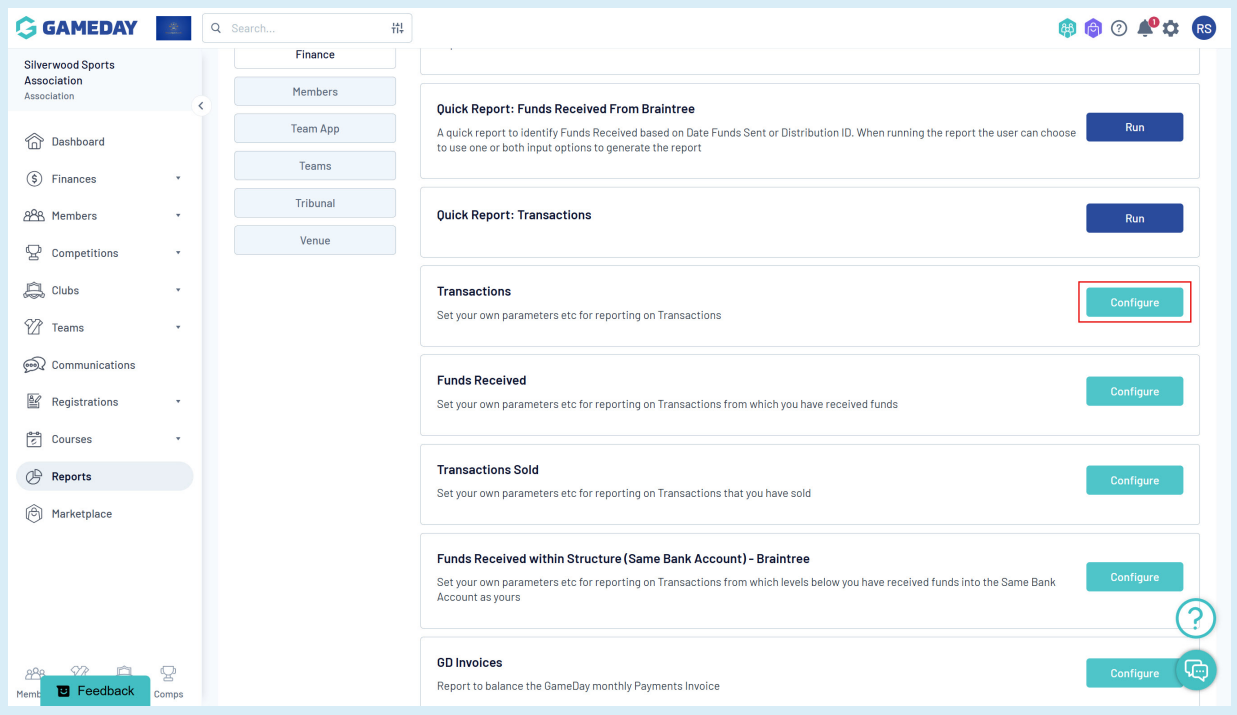

#### **Step 4: Add any relevant fields to the report**

Use the **+** button to add any fields onto the report from the left-hand field list into the central **Selected Fields** panel. The expansive list of fields available as part of the Transaction Report include transaction details, refund details, member details, custom field responses, contact

#### details, parent/guardian details and more

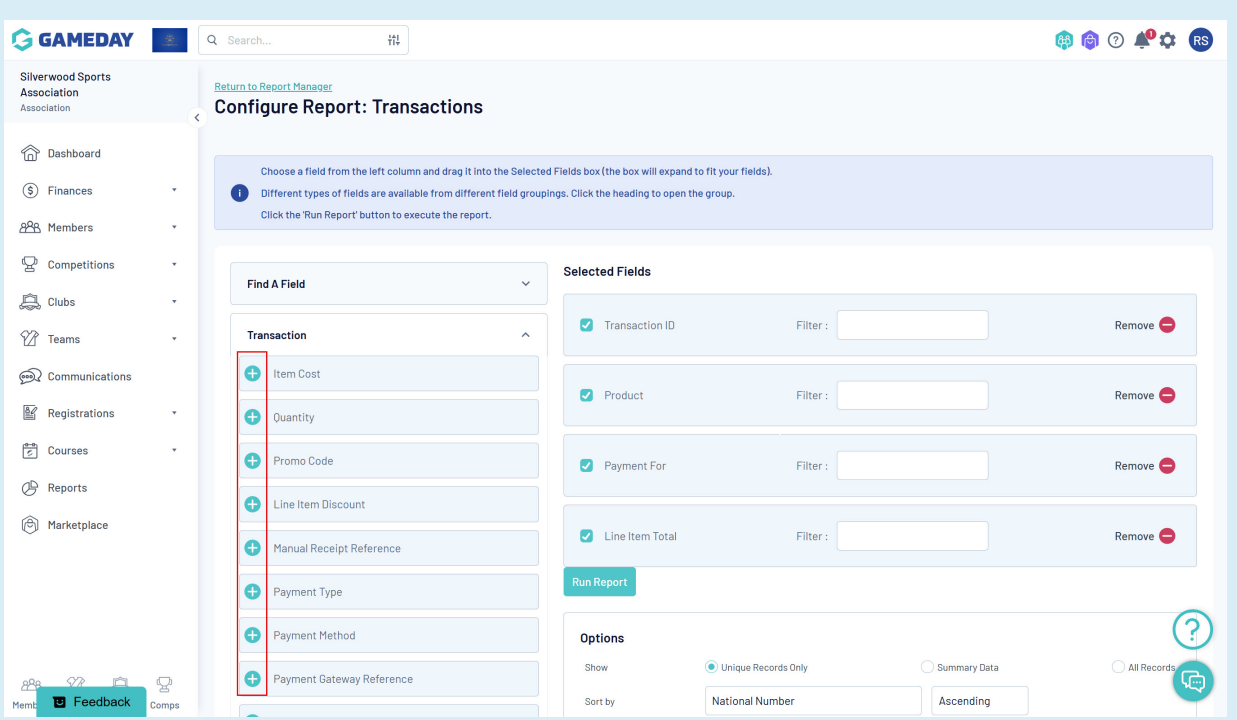

### **Step 5: Run the report**

When you're ready to run the report, use the **RUN REPORT** button at the bottom of the report builder

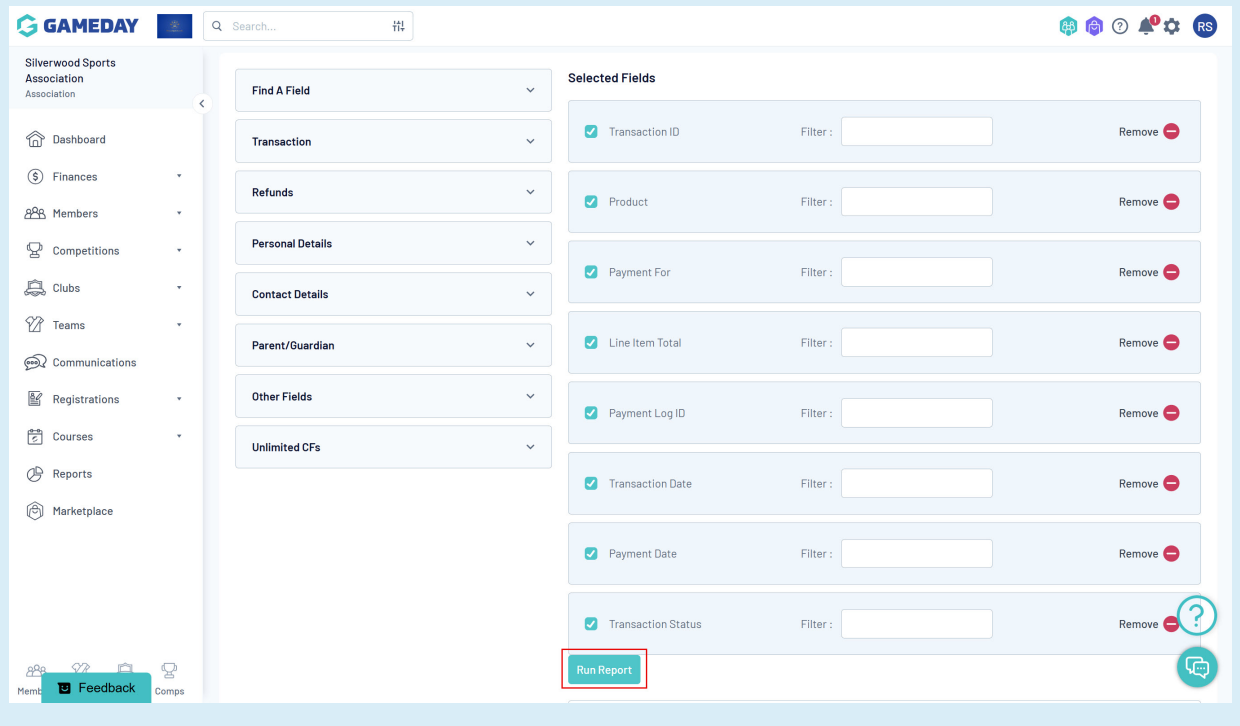

## **Watch**

Your browser does not support HTML5 video.